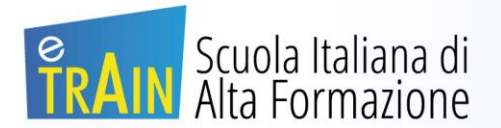

## **Procedura di Acquisto**

- 1. Recarsi nel sito<https://www.e-train.it/>
- 2. Dalla categoria corsi in e-learning, selezionare il proprio Ordine Professionale per poter visionare tutti i corsi dedicati:

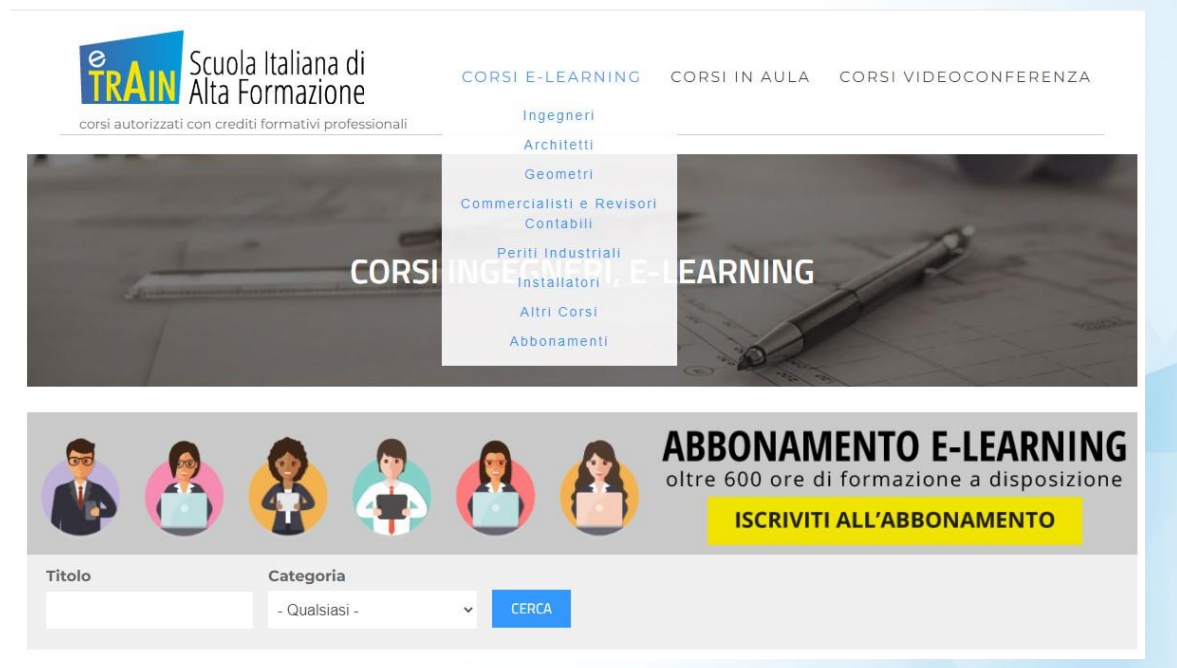

3. Per visionare tutte le informazioni relative, selezionare il corso di interesse dall'elenco, cliccando sull'immagine del corso o su "Scopri di più":

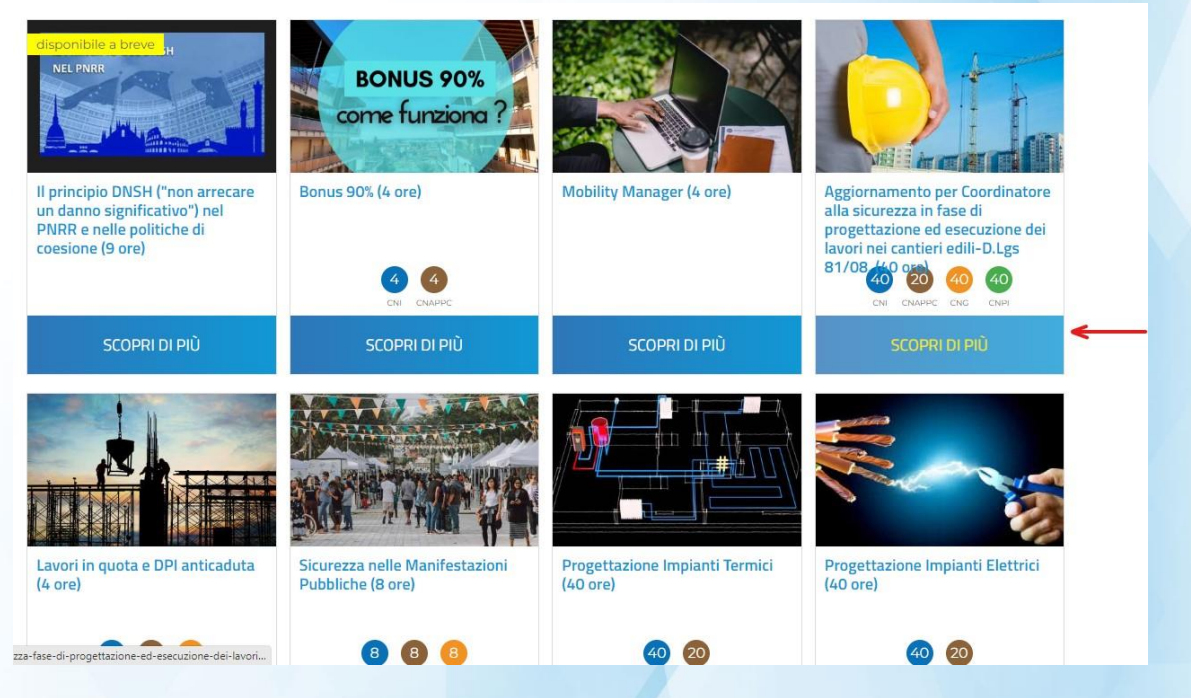

4. Se si sceglie di acquistare il corso, cliccare su "Acquista corso": verrà inserito nel carrello:

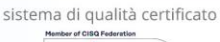

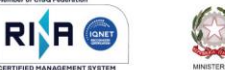

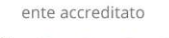

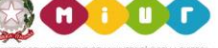

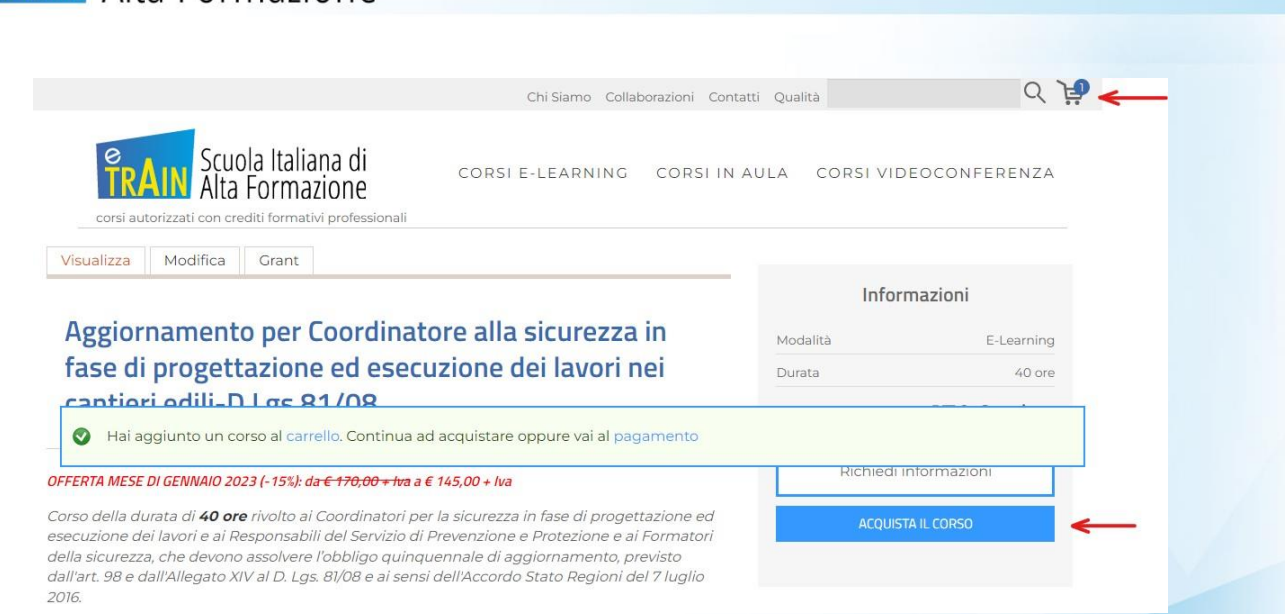

- 5. Se si desidera acquistare altri corsi, procedere allo stesso modo per inserirli tutti nel carrello. Terminato di inserire il/i corso/i nel carrello, cliccare sull'icona del carrello posta in alto per procedere al pagamento; si aprirà la pagina "Carrello" dove poter visionare l'elenco dei corsi che si sta per acquistare.
- 6. Da questa pagina è possibile anche modificare il contenuto del carrello:
	- Per eliminare un corso inserito cliccare sul bottone "Elimina" posto a fianco del corso che si intende eliminare poi su "Aggiorna Carrello"
	- Se si vuole inserire altri corsi tornare alla pagina "corsi E-learning "della propria categoria Professionale e selezionare i corsi desiderati procedendo secondo le modalità già indicate
- 7. Al termine delle modifiche si può procedere all'acquisto, quindi al pagamento, cliccando su "Vai alla Cassa":

## Carrello

**EN AIN** Scuola Italiana di

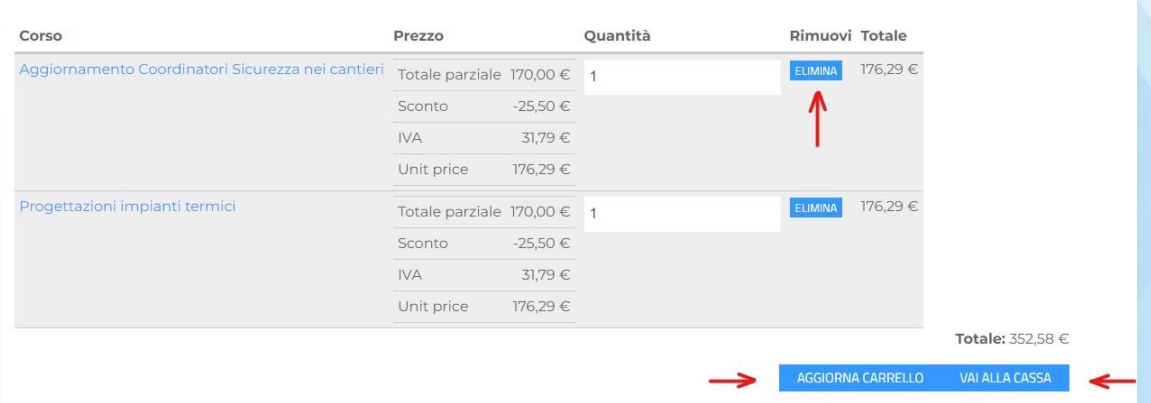

- 8. Per procedere al pagamento, è necessario autenticarsi:
	- se si possiede già un account selezionare "Sono già registrato al sito" e compilare i campi con nome utente/mail e password
	- se non si è ancora registrati cliccare su "Voglio registrarmi al sito", quindi compilare le due pagine successive con i propri dati e, al termine, cliccare su "Crea nuovo profilo":

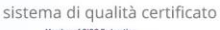

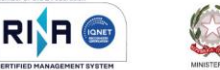

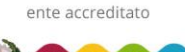

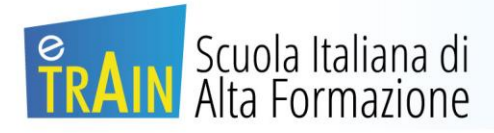

Via

info@e-train.it | www.e-train.it | etrain@pec.it | P.I. 02651430429 | REA-AN 204557

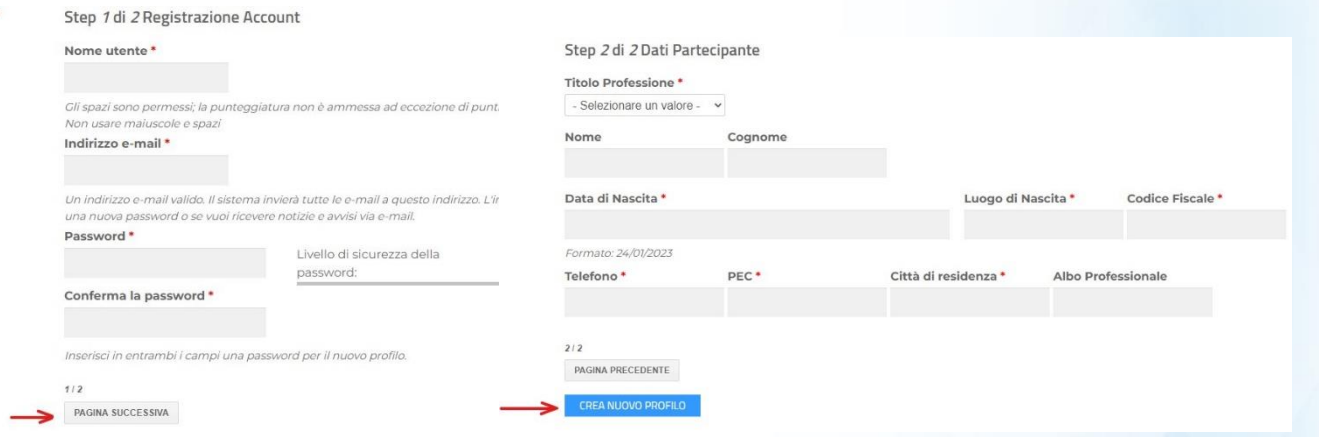

- 9. Si verrà reindirizzati alla pagina del carrello dove andranno inseriti i dati per la fatturazione e, più in basso, il Codice Coupon, nel caso in cui se ne possieda uno (in questo caso inserire il codice nell'apposita stringa e cliccare su "Aggiungi Coupon")
- 10. Al termine della compilazione cliccare su "Continua al prossimo step":

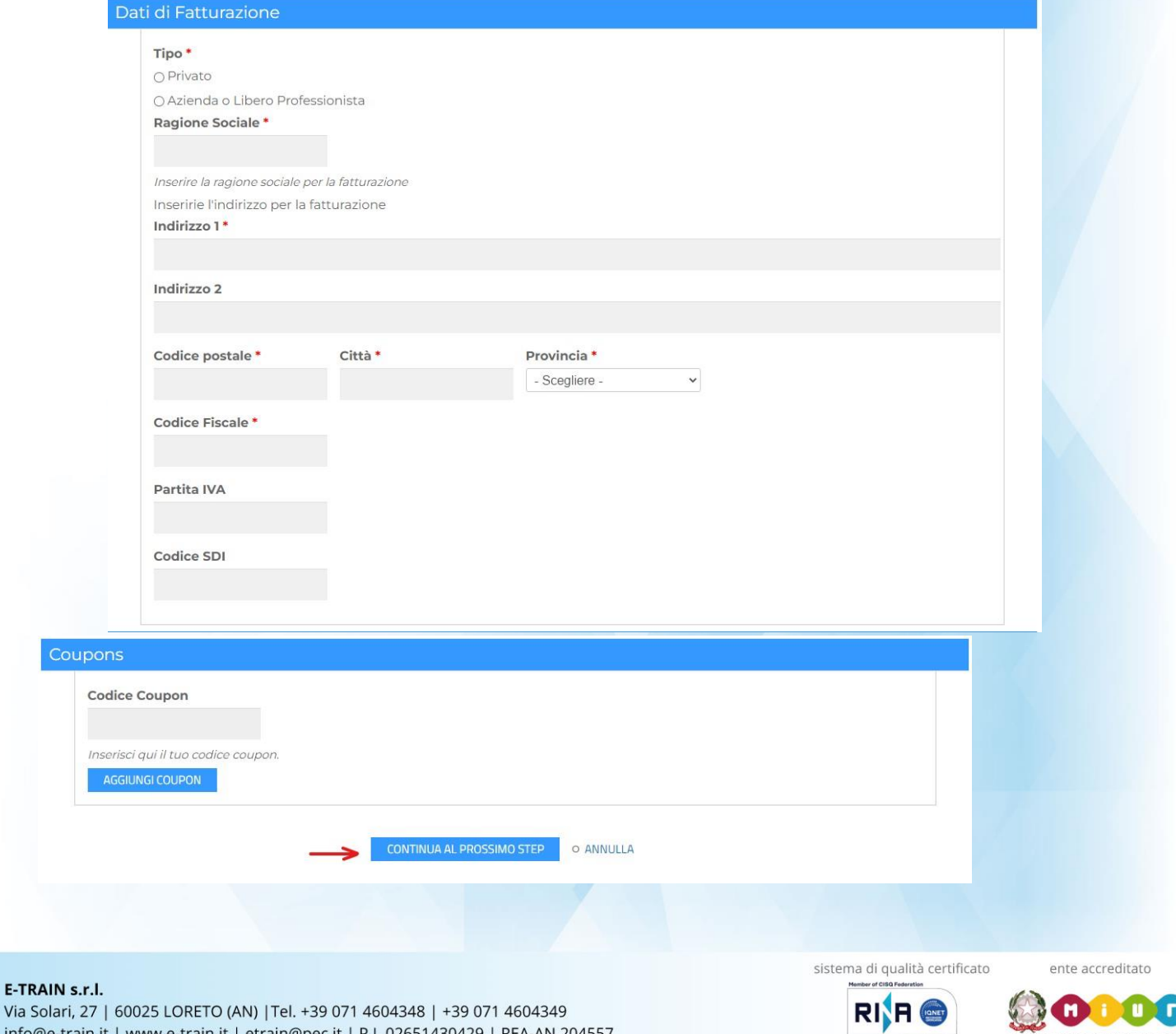

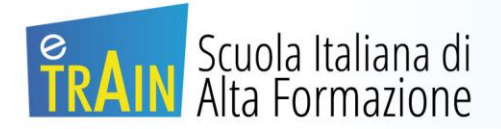

11. Per proseguire è necessario accettare le Condizioni di acquisto e di Privacy selezionando le apposite caselle, quindi cliccare su "Continua al prossimo step":

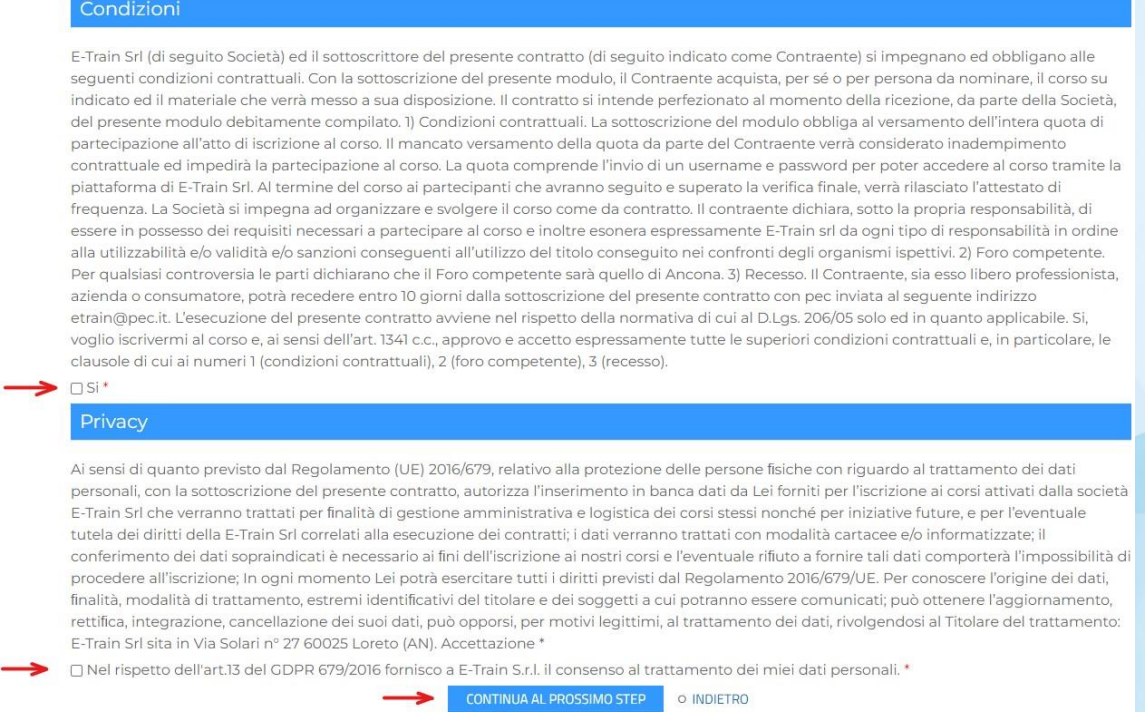

12. Nella pagina successiva è possibile visualizzare il riepilogo dell'ordine che si sta effettuando e selezionare la modalità di pagamento desiderata.

Selezionare quindi la modalità che si preferisce tra Pay Pal/ Carta di credito o Bonifico e cliccare su "continua la prossimo step":

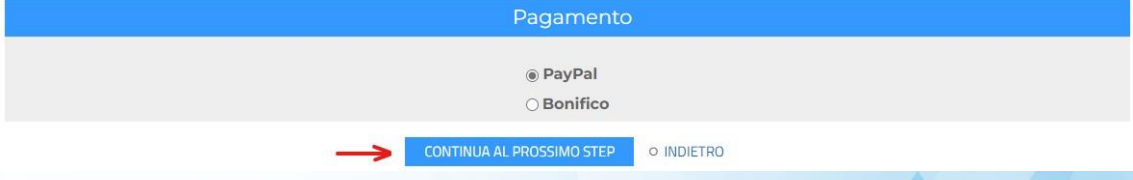

13. A questo punto basterà seguire le istruzioni di pagamento per portare a termine l'acquisto. Al termine si riceverà una mail contenente il link e le credenziali di accesso alla piattaforma per poter usufruire del/dei corso/i acquistati.

Nel caso si scelga di pagare tramite bonifico, saranno necessari alcuni giorni per poter verificare l'avvenuto pagamento e ricevere le credenziali.

sistema di qualità certificato

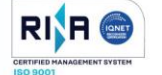

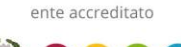